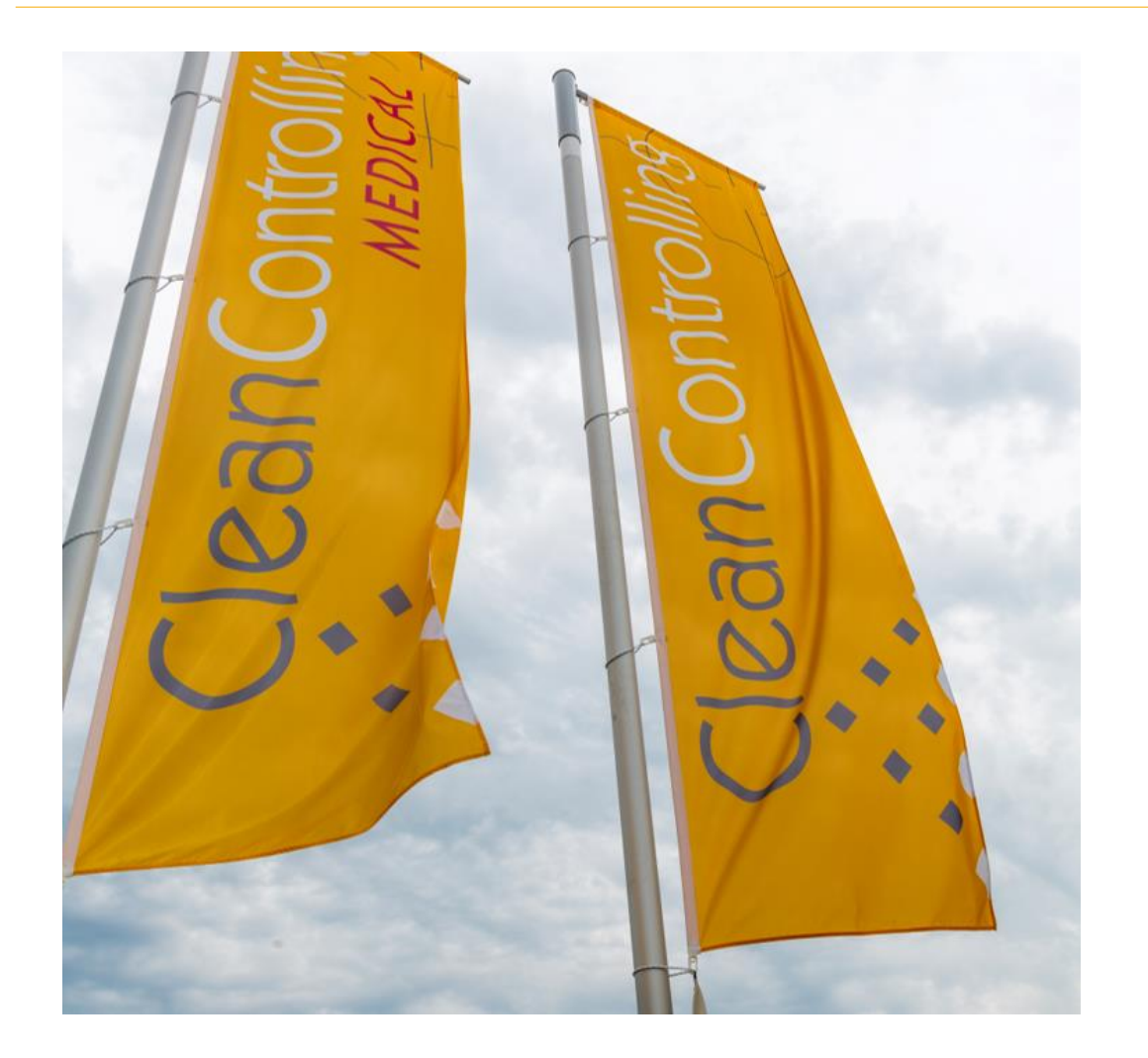

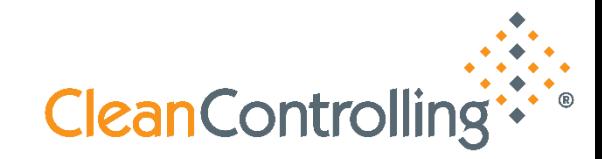

# CleanControlling Portal **Guide**

## **Technical Cleanliness at a glance**

**[Content](#page-1-0)** 

<span id="page-1-0"></span>

**Contents**

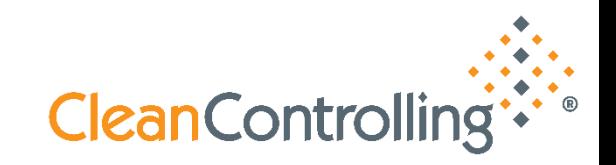

[Registration –](#page-2-0) First Use

Login – [Registered Users](#page-7-0)

[Landing Page](#page-9-0)

**[Search in Dashboard and Component](#page-11-0) List** 

<span id="page-2-0"></span>**Registration – First Use**

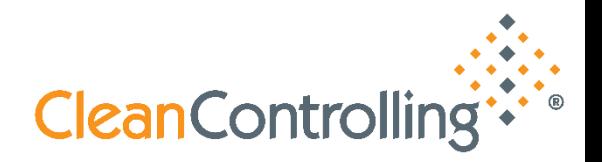

**Before using the CC Portal** *Registration* **and** *Verification* **is necessary**

**You can register on our homepage or by following this link:**

**[https://portal.cleancontrolling.com](https://portal.cleancontrolling.com/)**

**On the login page, click** ,, Sign up now" below the ,, Sign in" button

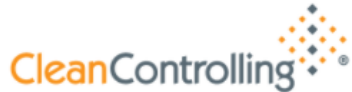

Sign in with your email address

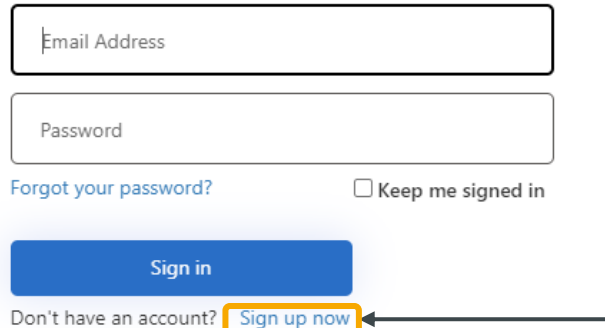

**Technical Cleanliness – Particles in Focus** CleanControlling Portal Guide **CleanControlling Registration – First Use** Cancel ❖ Enter your email address and press the "Send verification code" **CleanControlling** button **Email Address** ❖ A verification code will be sent to the specified email address ❖ Enter the verification code and press the "Verifiy Code" button Send verification code New Password Confirm New Password Verification code has been sent to your inbox. Please copy it to the input box below. Verification Code Verify code Send new code

#### **Registration – First Use**

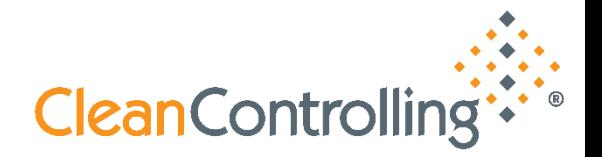

- ❖ To complete your registration, you need to fill out the required remaining fields and press the "Create" button
- ❖ After the successful registration, we still need to create the assignment to your customer data. For a fast completion you can contact us directly. Otherwise, we will contact you for the remaining, required information.

#### Welcome to your CleanControlling Customer Portal

Your registration was successful. Your account will be approved by our service desk until the next working day at 12pm. For any questions regarding the customer portal, feel free to reach out to us by phone +49 (7465) 929 6780

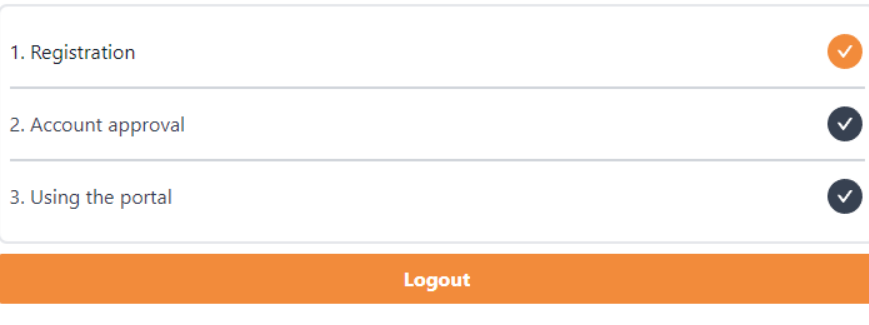

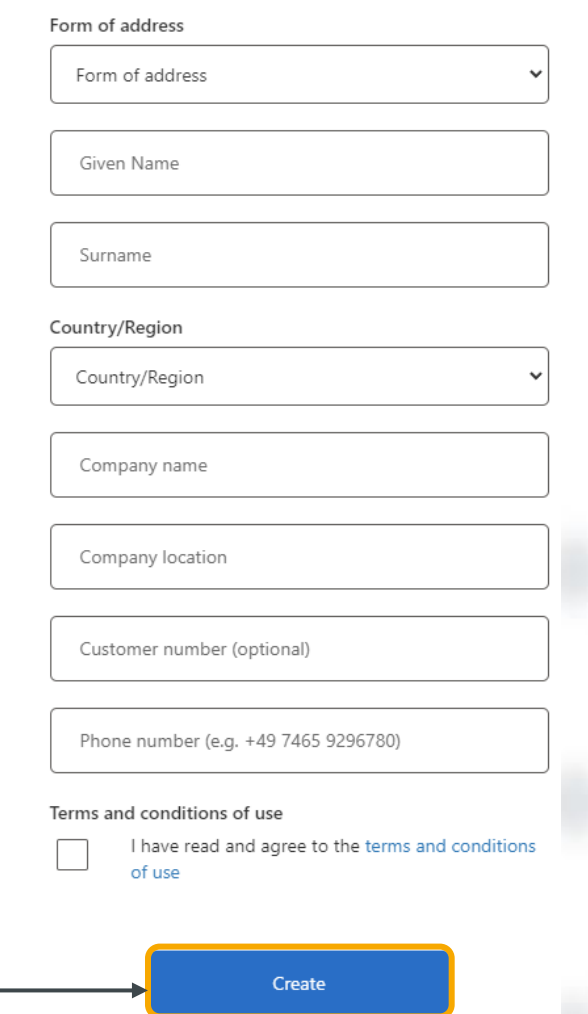

**Registration – First Use**

### **Terms and conditions of use**

- ❖ Using the portal requires accepting the terms and conditions of use during the registration process
- ❖ The current terms and conditions of use are available [here](https://www.cleancontrolling.com/fileadmin/user_upload/General_Terms_and_Conditions_of_Use_CleanControlling_Portal_EN.pdf)

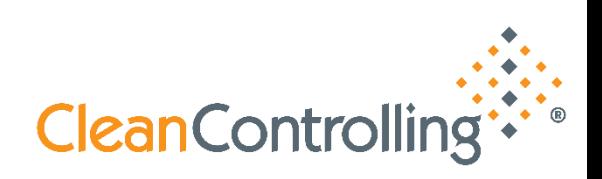

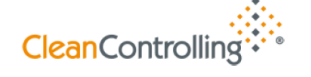

**General Terms and Conditions of Use** 

for the CleanControlling Portal for the provision, archiving and evaluation of test and analysis results ("CCP" for short) of CleanControlling GmbH, 78576 Emmingen-Liptingen

**Contents**

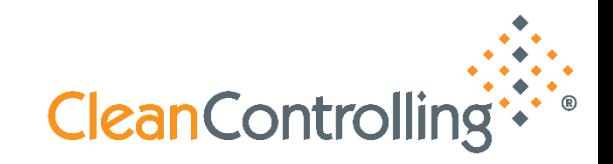

[Registration –](#page-2-0) First Use

Login – [Registered Users](#page-7-0)

[Landing Page](#page-9-0)

**[Search in Dashboard and Component](#page-11-0) List** 

<span id="page-7-0"></span>**Login – Registered Users**

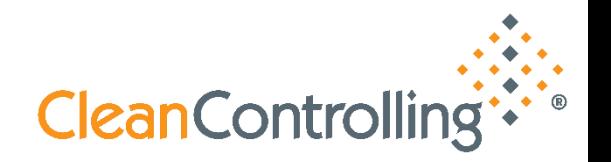

❖ The login takes place on our homepage or by using the following link:

[https://portal.cleancontrolling.com](https://portal.cleancontrolling.com/)

- ❖ For security reasons, we will ask you to verify your corporate e-mail address periodically
- ❖ Checking the "Keep me signed in" box will reduce the number of verifications
- ❖ After entering your e-mail address and password, clicking on "Sign-In" will take you to your individual landing page

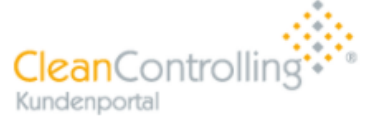

Sign in with your email address

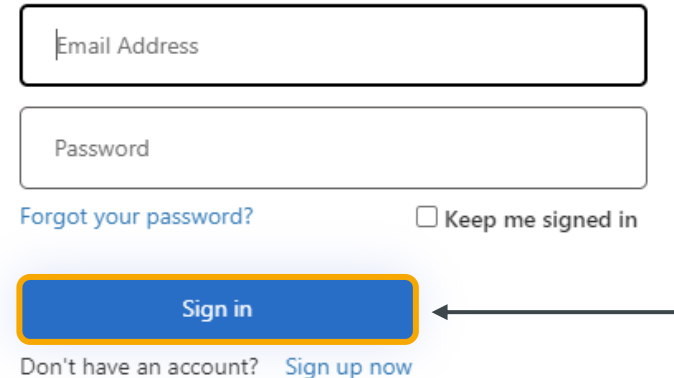

**Contents**

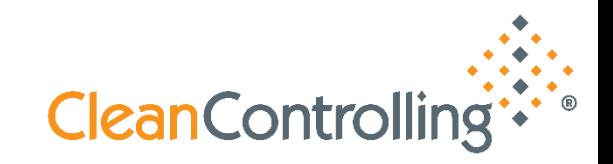

[Registration –](#page-2-0) First Use

Login – [Registered Users](#page-7-0)

[Landing Page](#page-9-0)

**[Search in Dashboard and Component](#page-11-0) List** 

#### <span id="page-9-0"></span>**Landing Page**

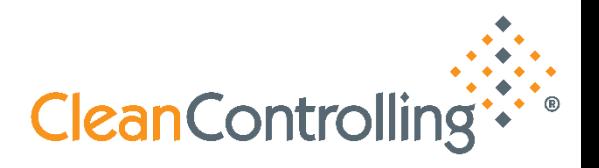

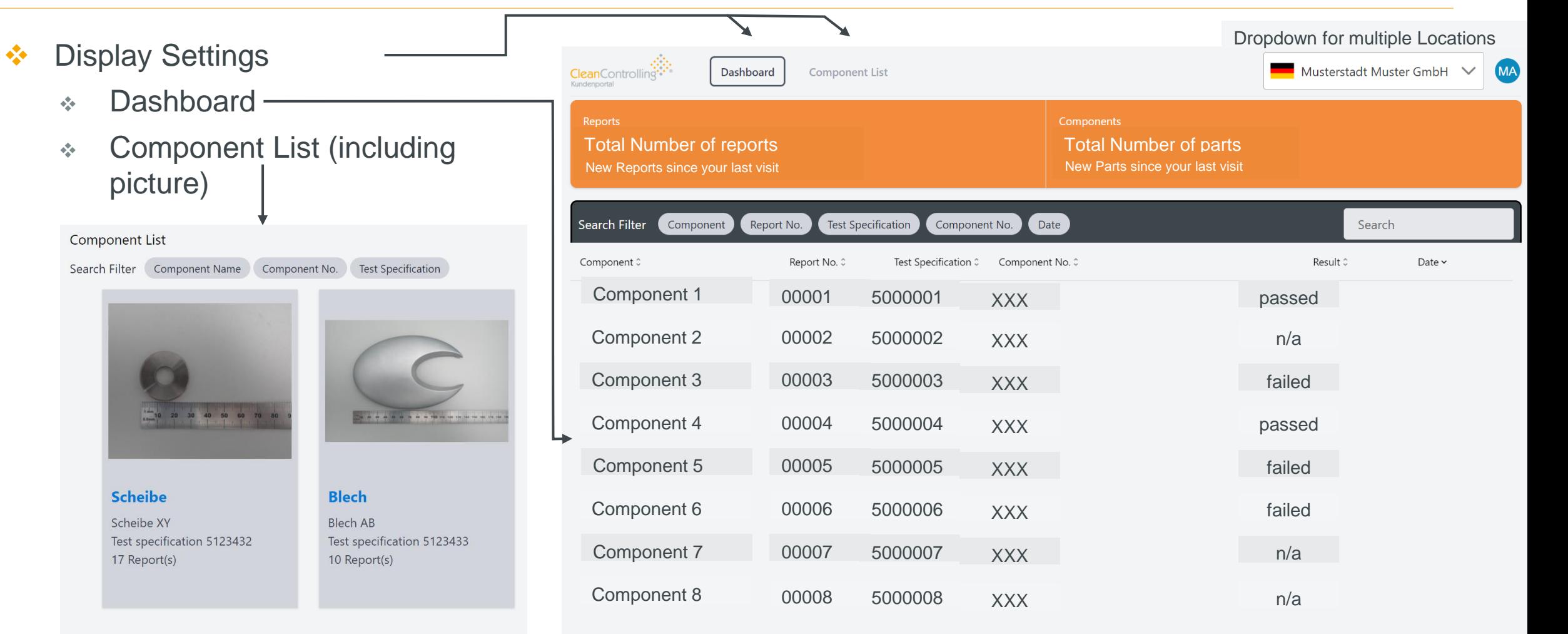

Total: Number of Reports

**Contents**

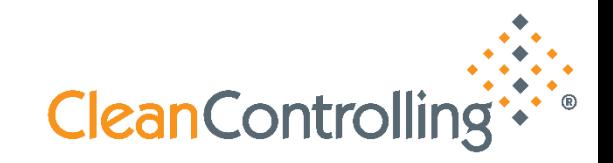

[Registration –](#page-2-0) First Use

Login – [Registered Users](#page-7-0)

[Landing Page](#page-9-0)

**[Search in Dashboard and Component](#page-11-0) List** 

#### <span id="page-11-0"></span>**Search in Dashboard and Component List**

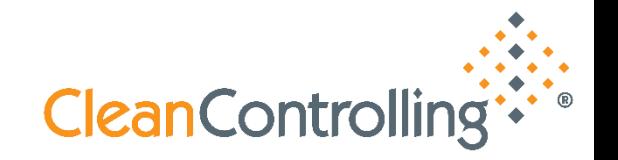

- ❖ A search function is integrated both in the dashboard and in the component list in order to be able to filter the relevant data on the cleanliness inspections already carried out by CleanControlling as quickly as possible
- ❖ To simplify the search, search filters can be activated & deactivated
	- ❖ Activated filters are displayed with a colored background
	- ❖ Deactivated filters are not highlighted in color
- ❖ It is not necessary to enter the complete name, fragments are sufficient for the search
- ❖ Search function on the Dashboard (all filters active in example below)

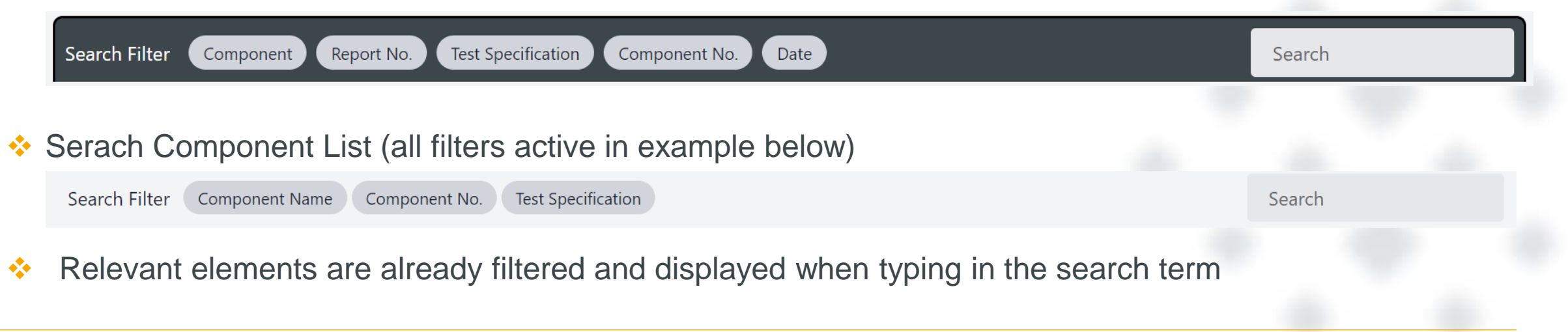

**Contents**

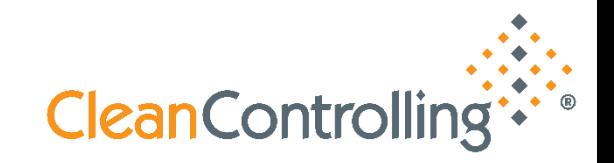

[Registration –](#page-2-0) First Use

Login – [Registered Users](#page-7-0)

[Landing Page](#page-9-0)

**[Search in Dashboard and Component](#page-11-0) List** 

#### <span id="page-13-0"></span>**Show Analysis Results**

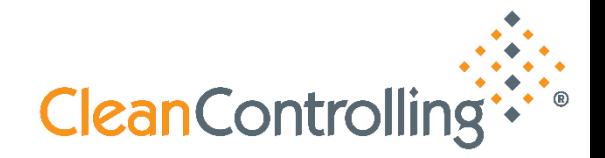

❖ On the Dashboard or alternatively in the Component Overview, a component can be selected. Further information will be displayed in one of the two following visualizations.

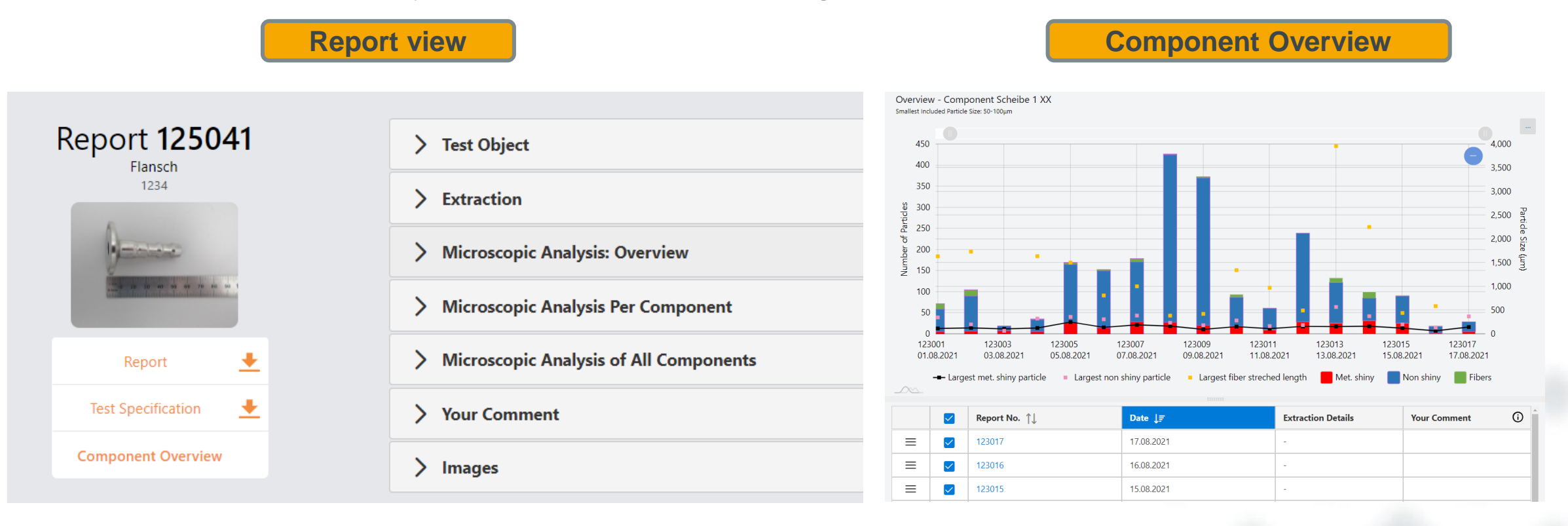

#### **View Analysis Results – Reports view**

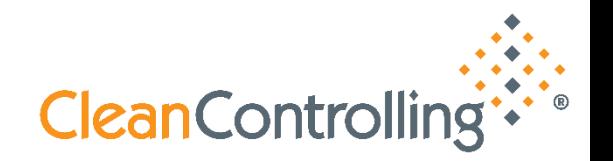

- ❖ The Dashboard contains all relevant information for an analysis
	- ❖ Details can be toggeled via the accordion tabs to show their content
	- ↓ By selecting "Component Overview" you can navigate to the aggregated component page
	- ◆ You can download the Report and the relevant Test Specification
	- ❖ In the section "Your Comment" you can note further information for each individual report**Report 125041** > Test Object Flansch 1234 > Extraction > Microscopic Analysis: Overview > Microscopic Analysis Per Component > Microscopic Analysis of All Components + Report ₩ est Specification > Your Comment **Component Overview**  $\sum$  Images

**Technical Cleanliness – Particles in Focus**

CleanControlling Portal Guide

#### **View Analysis Results – Component Overview**

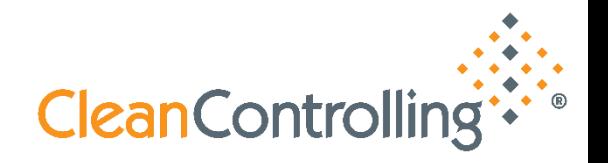

#### **Overview with graphical representation**

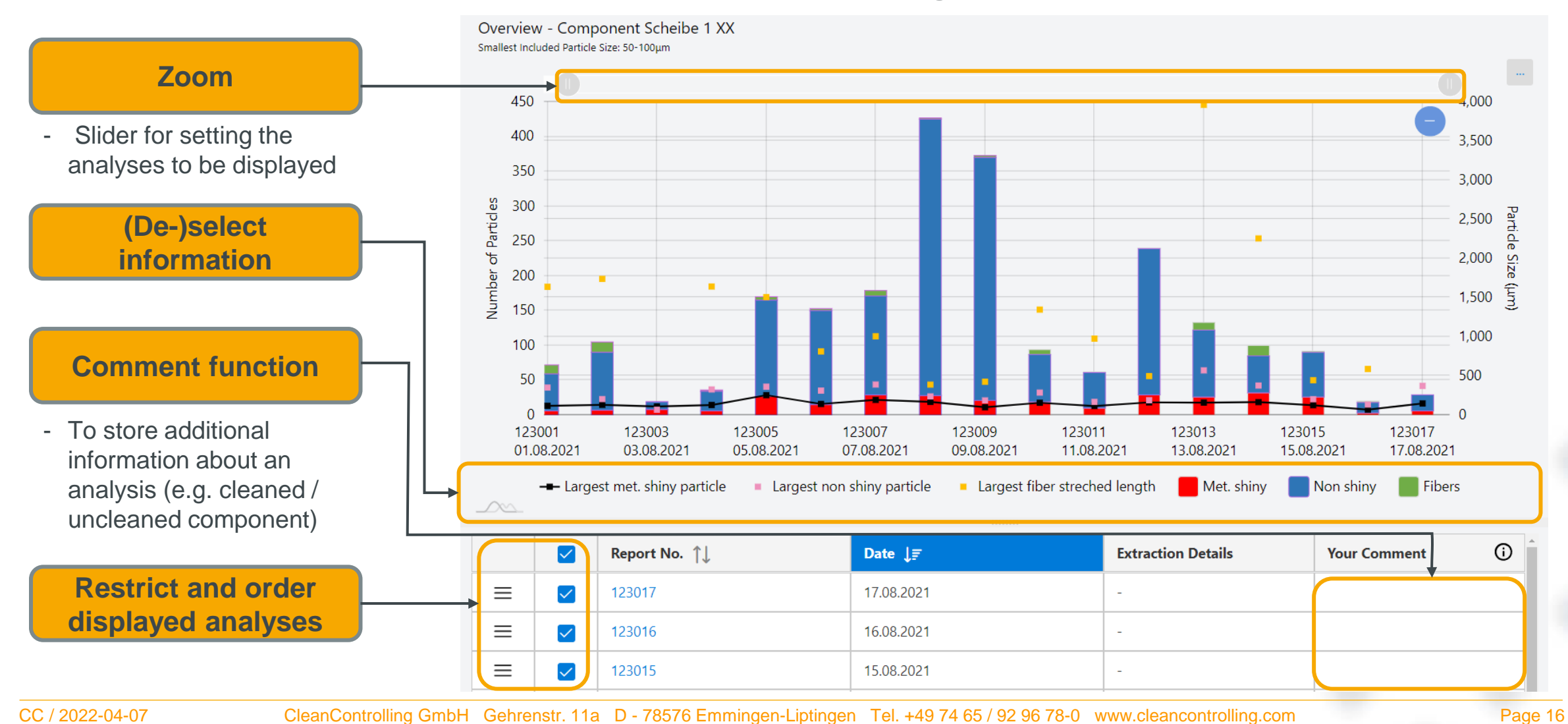

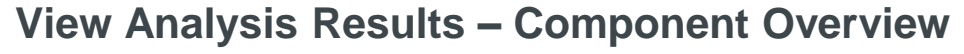

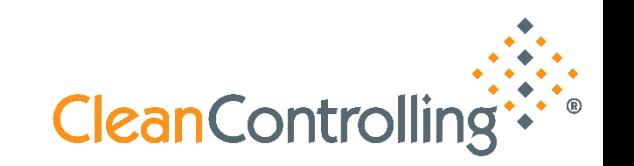

- ❖ Information in the graphical overview can be shown or hidden
	- ❖ To do this, (de-)select features below the graphic that are not to be displayed
	- ❖ In the example below, the largest fiber and the number of fibers are hidden

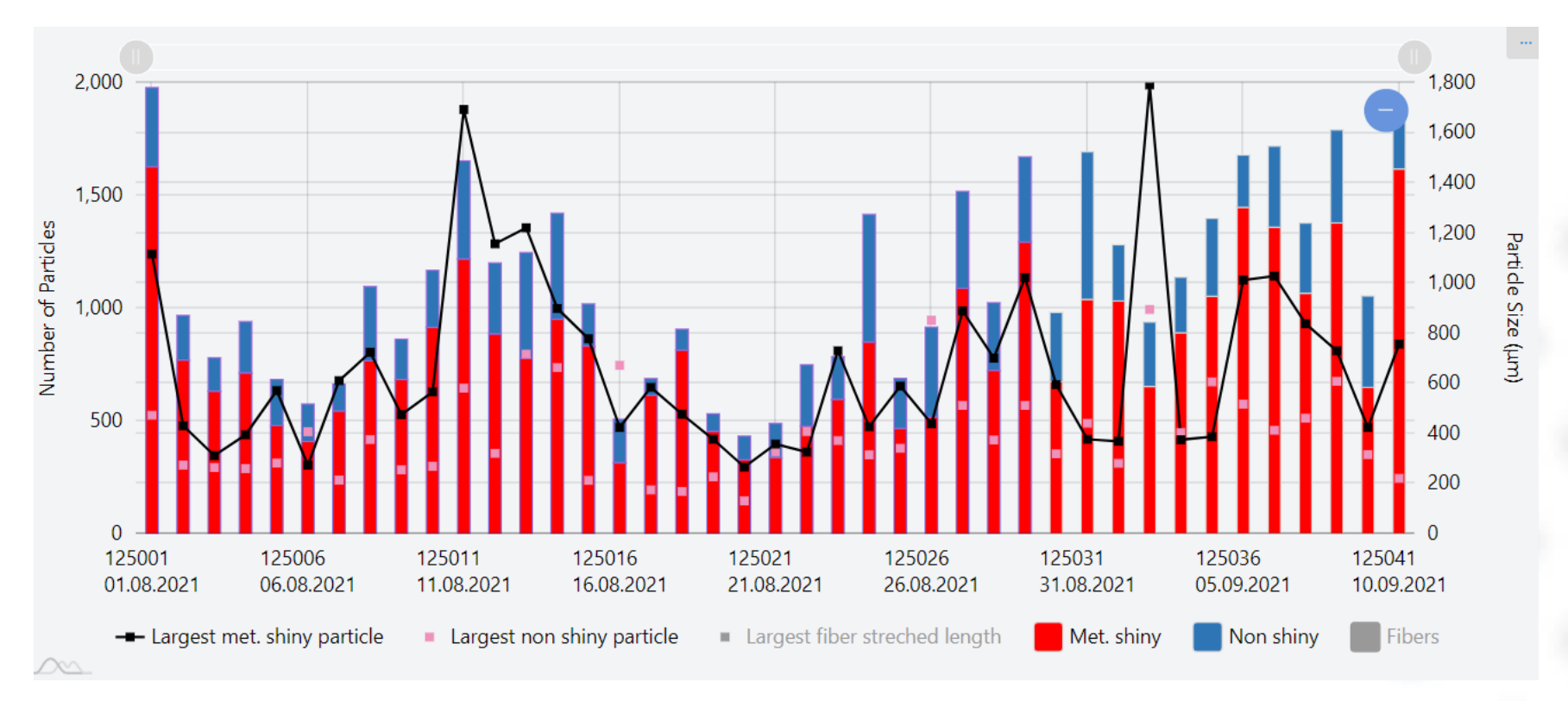

#### **View Analysis Results – Component Overview**

- **CleanControlling**
- ❖ Exporting results from the graphical overview is possible in the following file formats
	- ❖ Image (PNG / JPG / SVG / PDF)
	- ❖ Printing the graphic directly

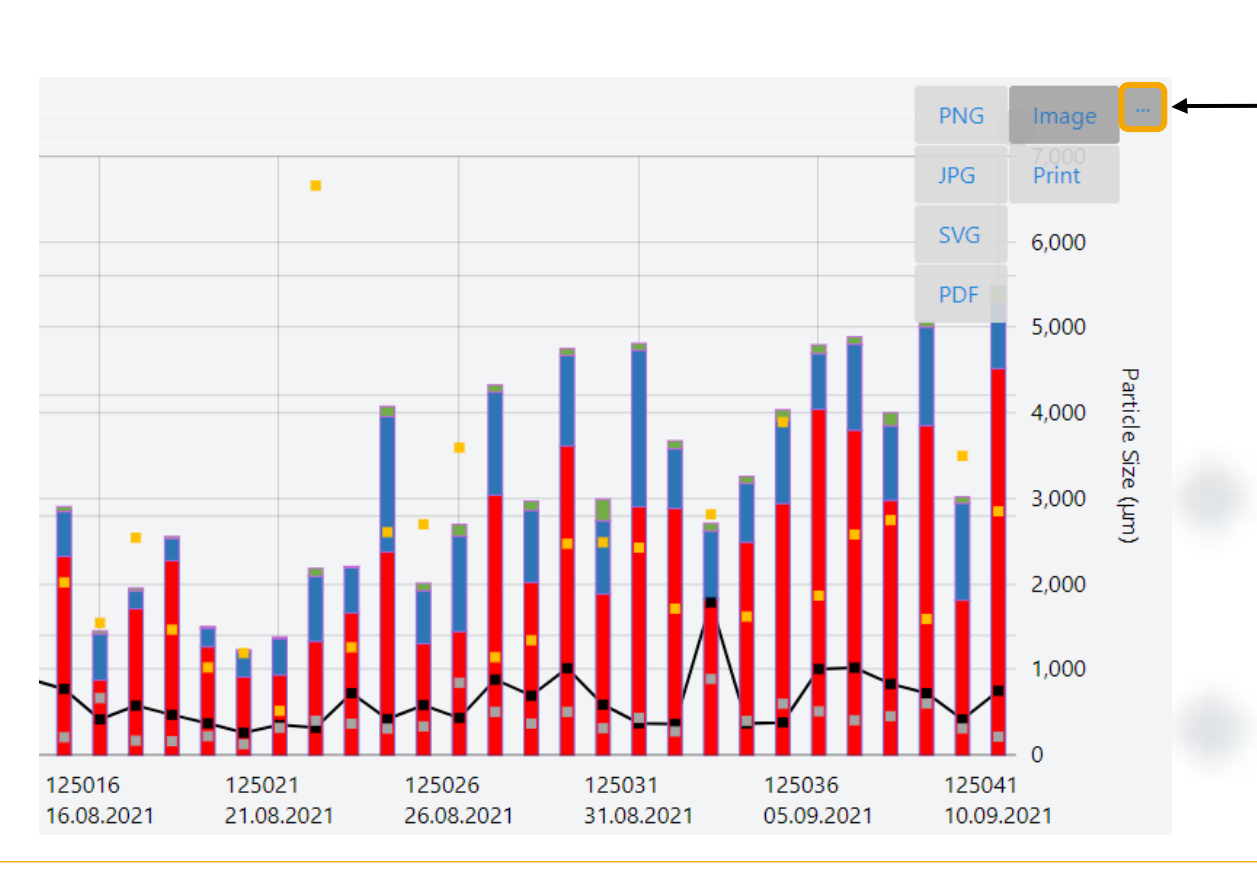